Avstemming i Forms direkte i Teams

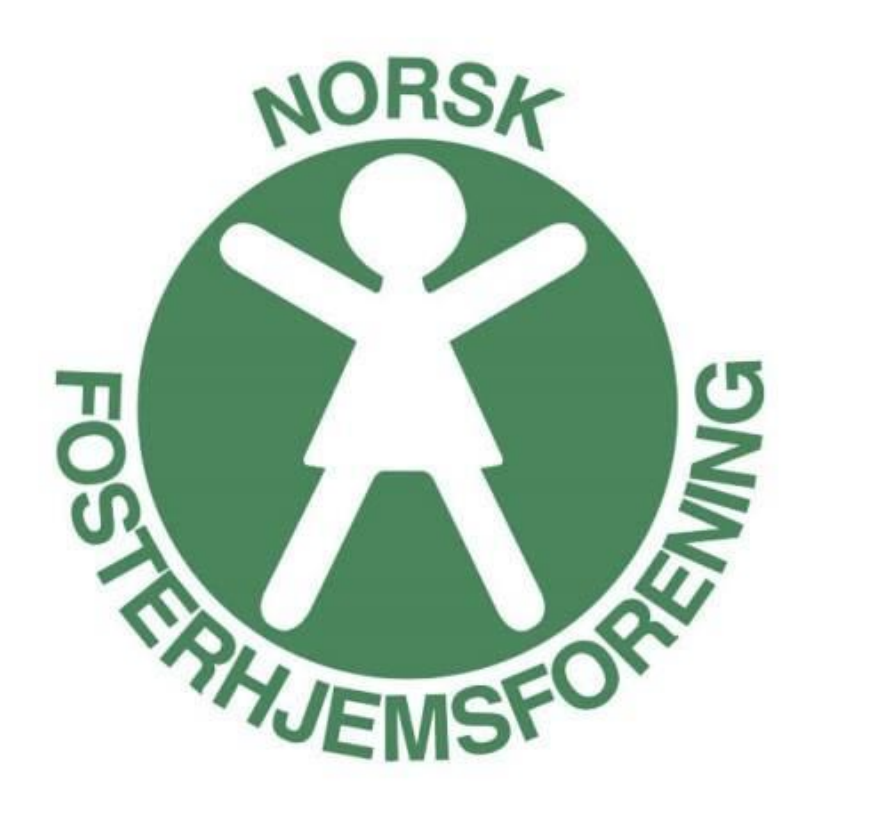

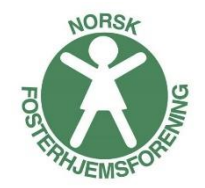

 $\Box$  $\overline{\mathbf{0}}$  $\boxed{1}$ 同 ×  $\bullet$  Forlat  $\vee$ දීරි  $\cdots$ 1. Åpne **chattfunksjonen Møtechat**  $Q$ Finn en app 吧 C Н Forms Ros Stream Godkjenninge 2. Trykk på de **tre prikkene** Forslag Ь  $\circledcirc$ 論 ÷Q. **News** Weather **Stocks** Places 3. Trykk på **Forms** W 47  $\bullet$ Wikipedia YouTube Azure Boards Jira Cloud Search Flere apper  $\rightarrow$  $\triangleright$ 

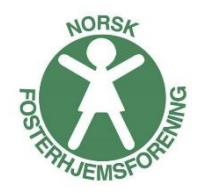

- 4. Velg navn på spørsmål, for eksempel **Valg av styreleder**
- 5. Fyll ut det deltakerne skal stemme over.
- 6. Velg om du ønsker å dele resultat direkte. Hvis du velger dette vises resultatene direkte i chatten, hvis ikke vises det i Forms admin (se egen side)
- 7. Huk i **Behold anonyme svar**  Ellers vil man kunne se hvem som stemmer hva
- **8. Lagre** for å komme videre til forhåndsvisning

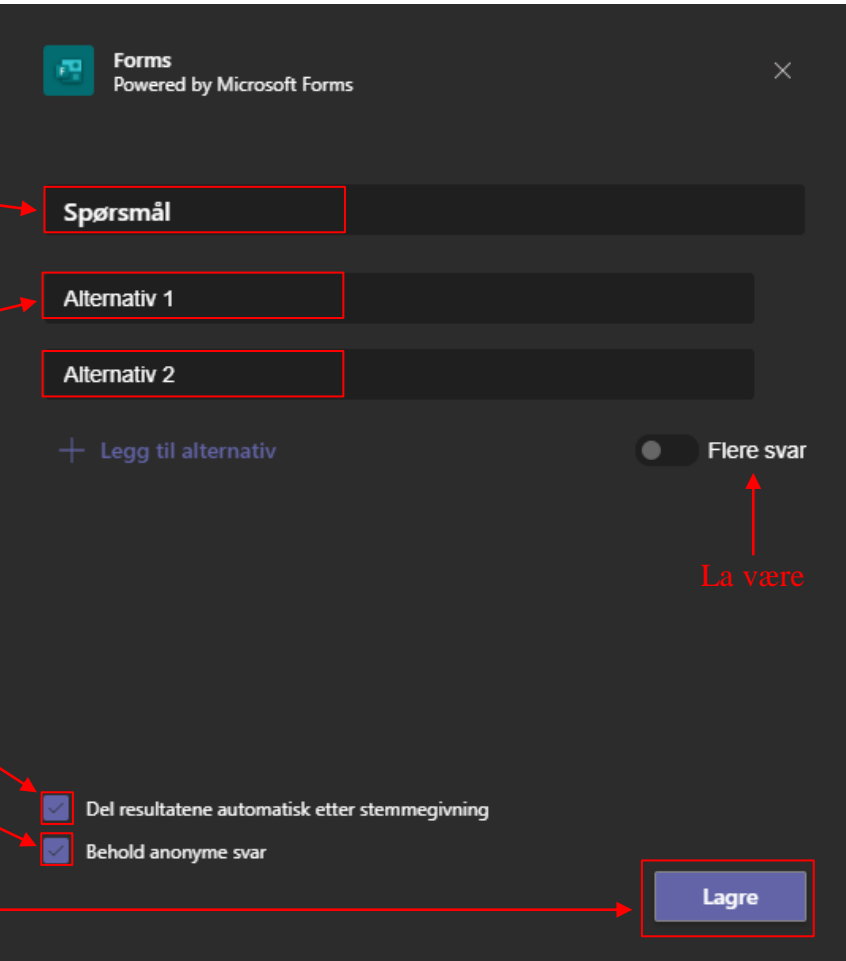

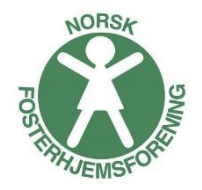

9. Se gjennom spørsmålet. Hvis du trenger å redigere noe, trykk **Rediger** – ellers velger du **Send**

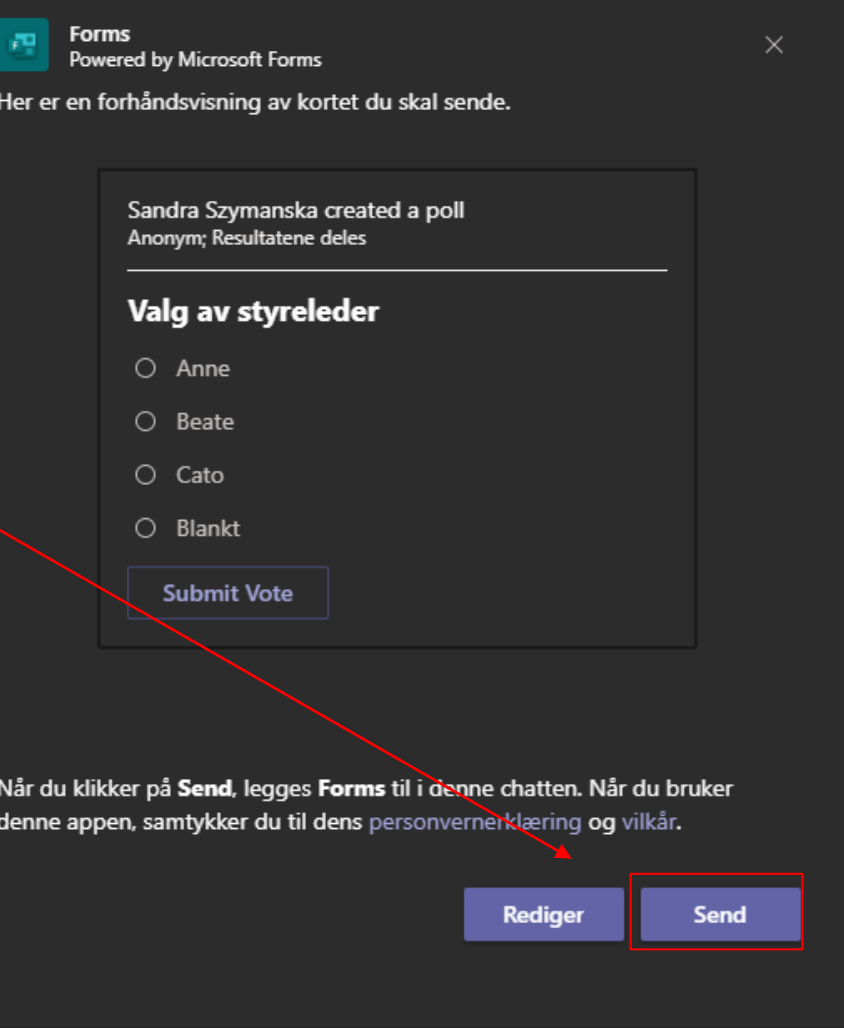

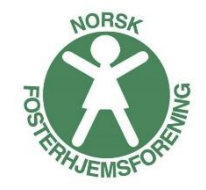

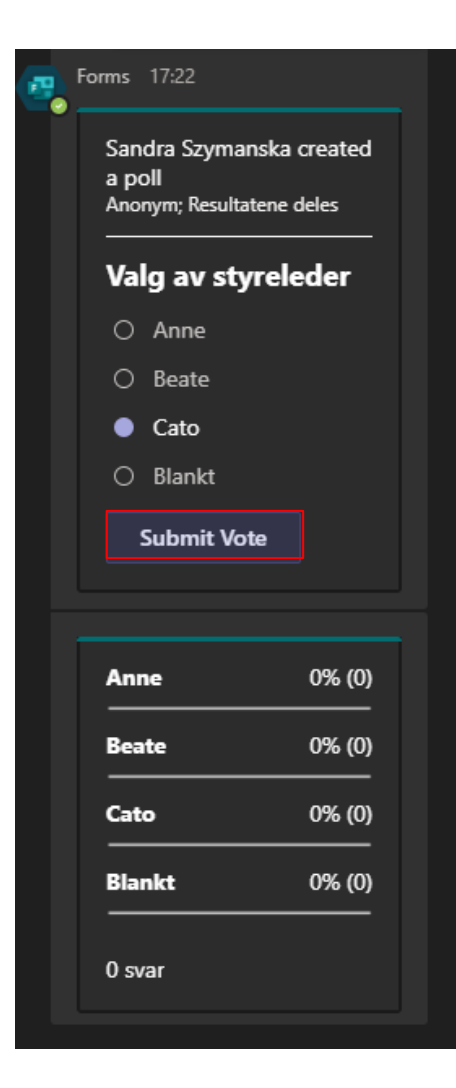

10. Spørsmålet dukker nå opp i chatten, og deltakerne kan svare ved å merke ønsket valg, å klikke Submit Vote.

## Hvordan se resultat fra avstemming i Forms direkte i Teams

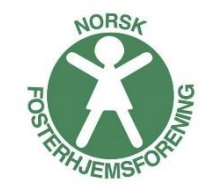

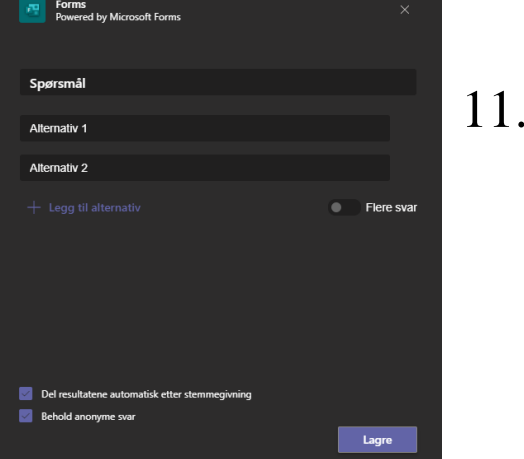

#### Resultatene blir presentert forskjellig hvis du valgt å dele resultat automatisk eller ikke.

Hvis du valgt automatisk dele automatisk, vil resultatet oppdateres løpende automatisk direkte i chatten:

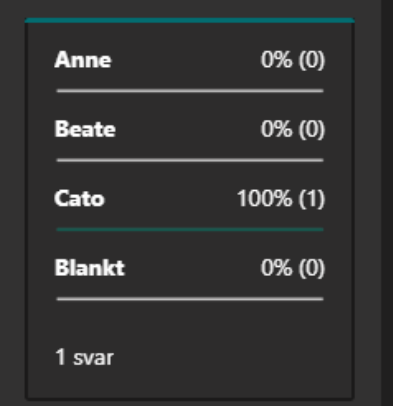

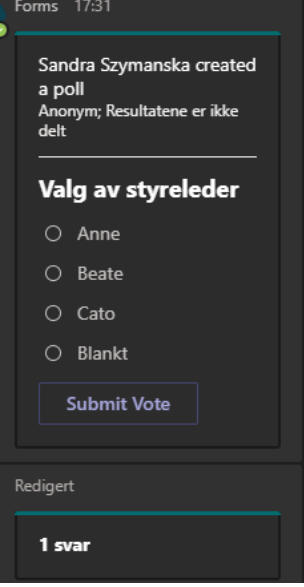

Hvis du ikke valgt automatisk, vil resultatet synes i Forms på webben. Se neste side.

## Hvordan se resultat fra avstemming i Forms direkte i Teams

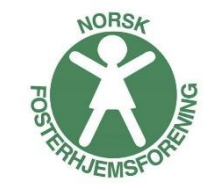

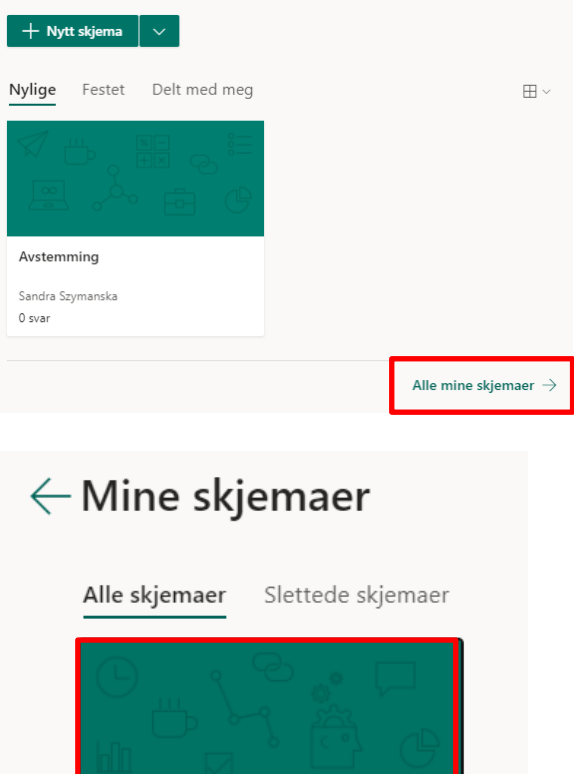

Valg av styreleder

1 svar

- 1. Gå in på Alle mine skjemaer
- 2. Velg ønsket skjema
- 3. Under Svar finner du resultatene

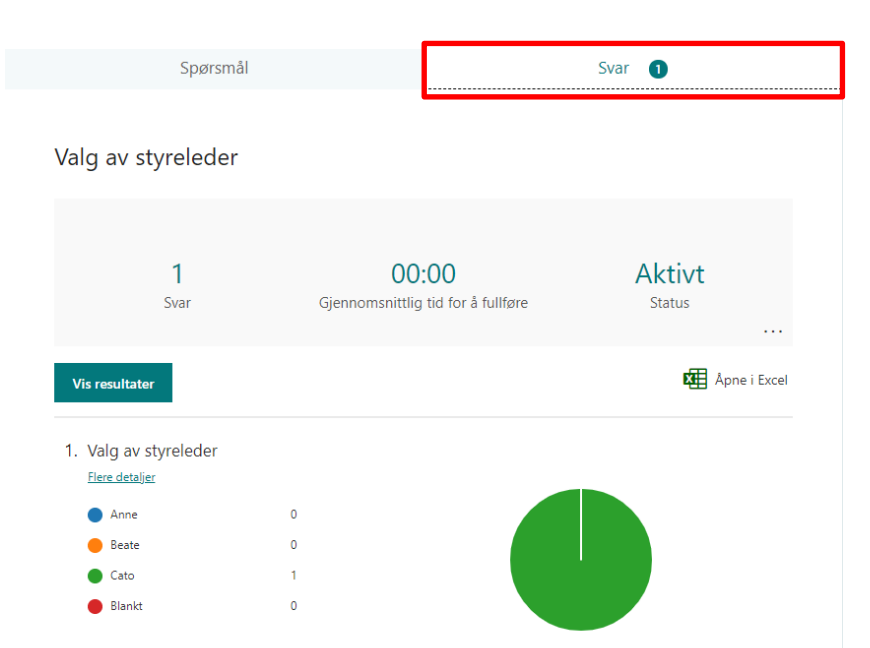

# Hvordan dele resultat fra avstemming i Forms direkte i Teams

For å dele resultatet kan du enten:

1. Trykke Hent

sammendragskobling, kopiere lenken som kommer frem og lime inn i chatten i Teams

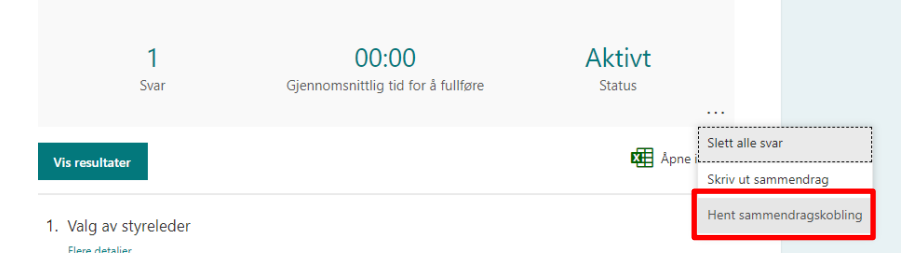

2. Ta en skjermdump av resultatet og lime inn i chatten

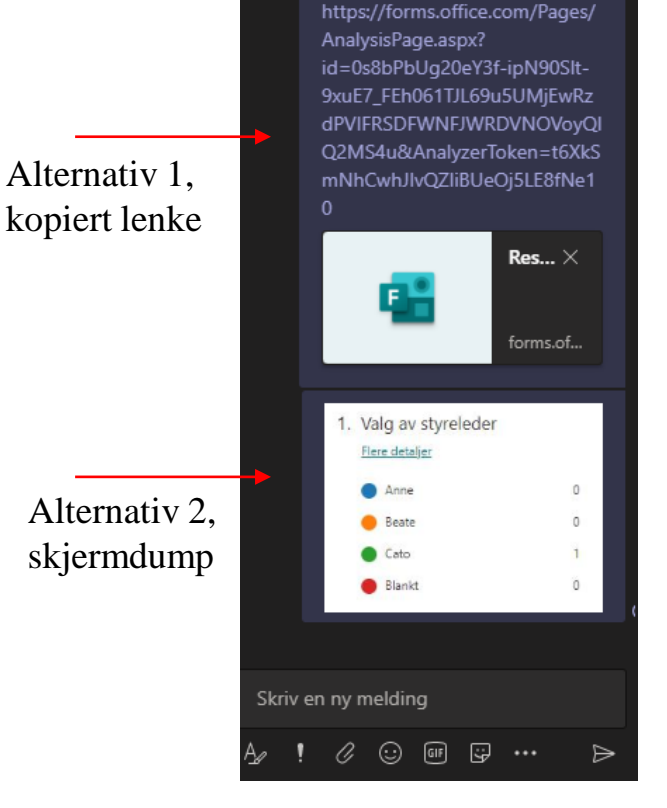

17:35

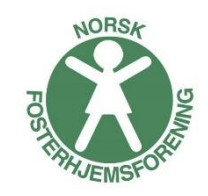